## **Istruzioni per l'attivazione dei corsi**

1 - Effettuare l'accesso con le proprie credenziali e, nella barra superiore, cliccare su DASHBOARD e, successivamente, su I TUOI ORDINI.

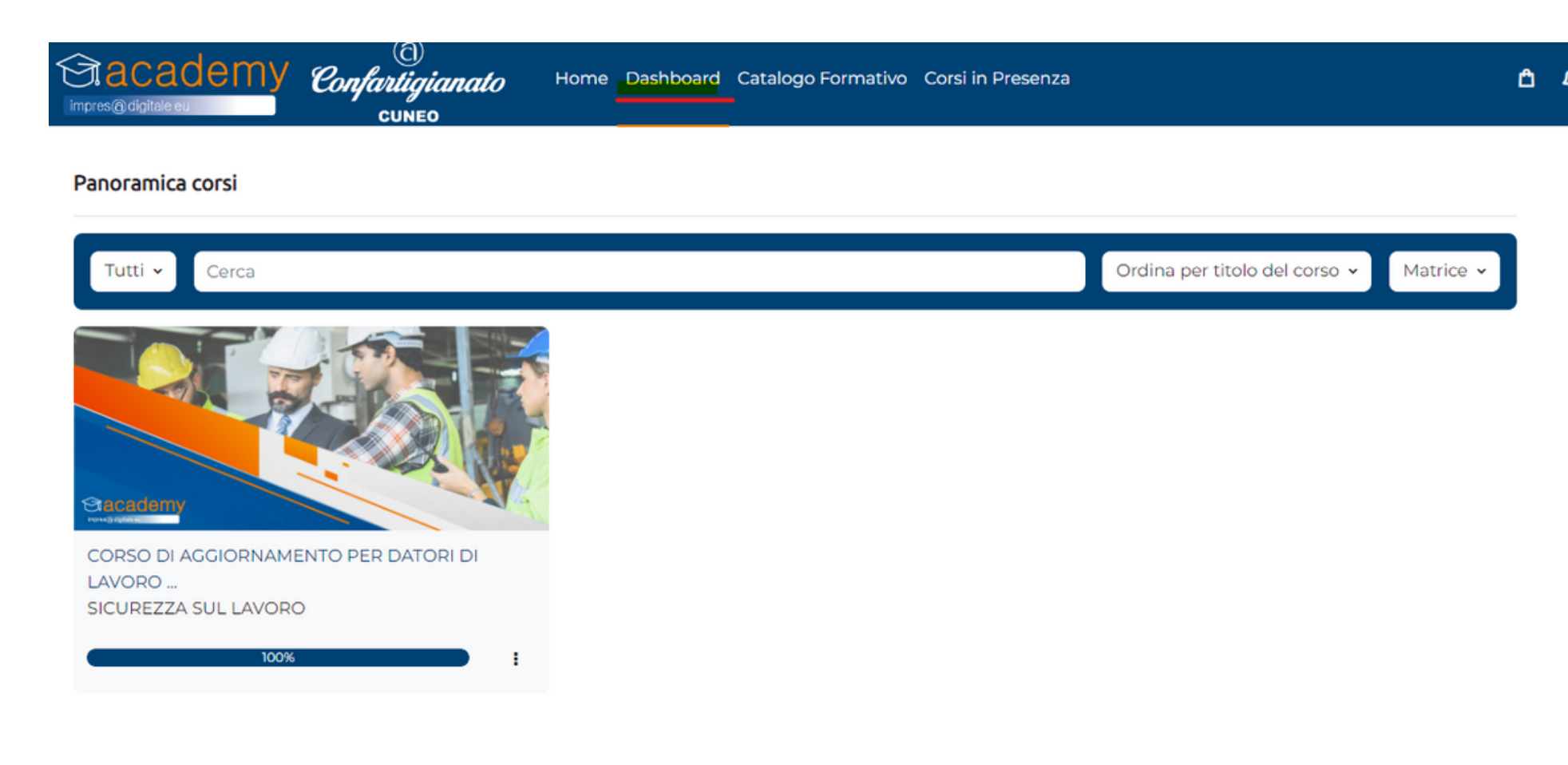

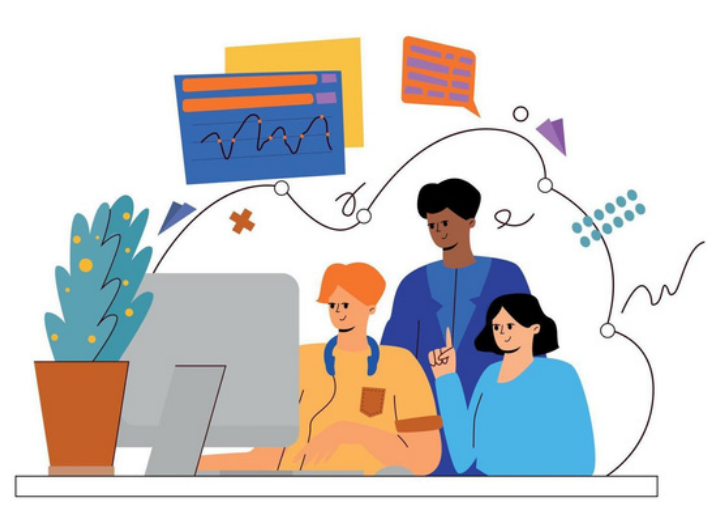

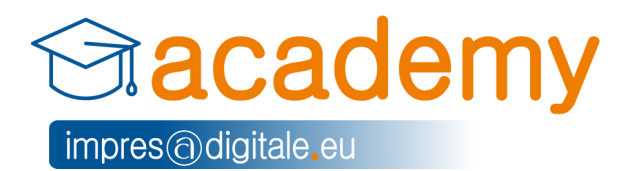

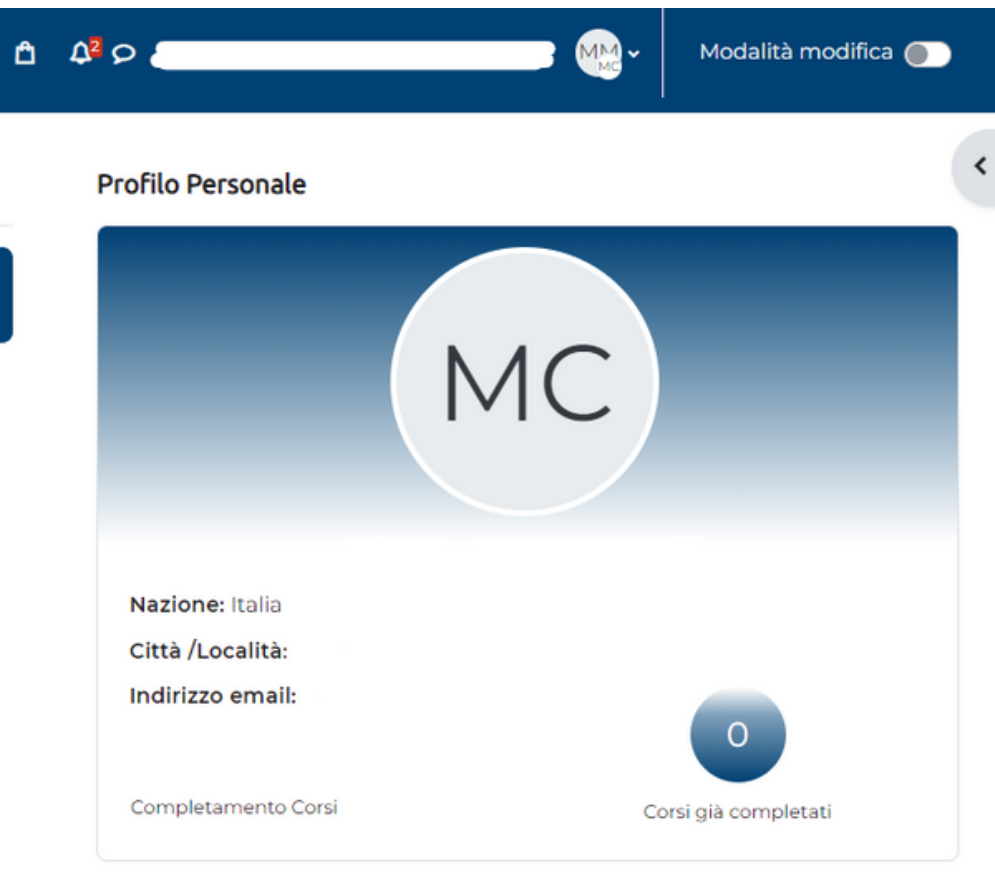

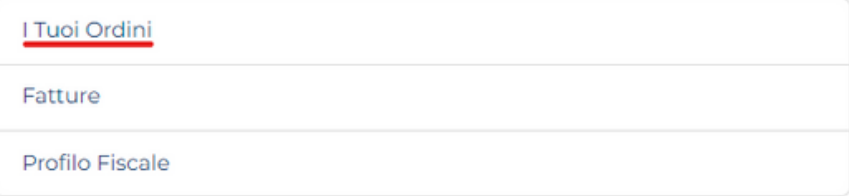

2 - Cliccare su DETTAGLIO ORDINE, inserire la mail personale della persona che deve seguire il corso e successivamente cliccare ISCRIVI.

> Il lavoratore indicato riceverà una mail di conferma con il link per accedere al corso. Controllare sempre la casella SPAM!

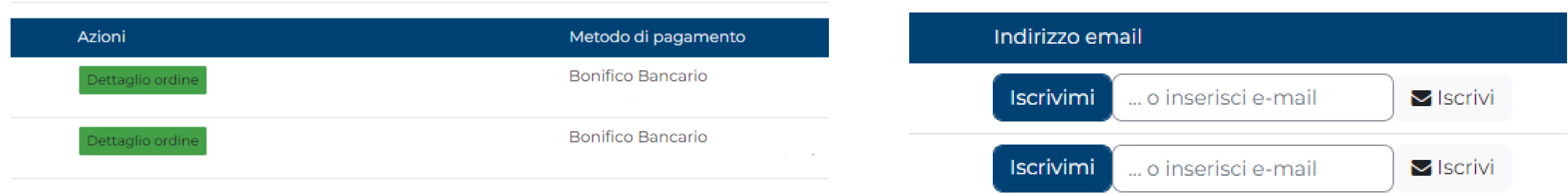

Cliccare su ISCRIVIMI solo se la stessa persona che ha effettuato l'iscrizione al sito (il datore di lavoro) è la stessa che deve seguire il corso.

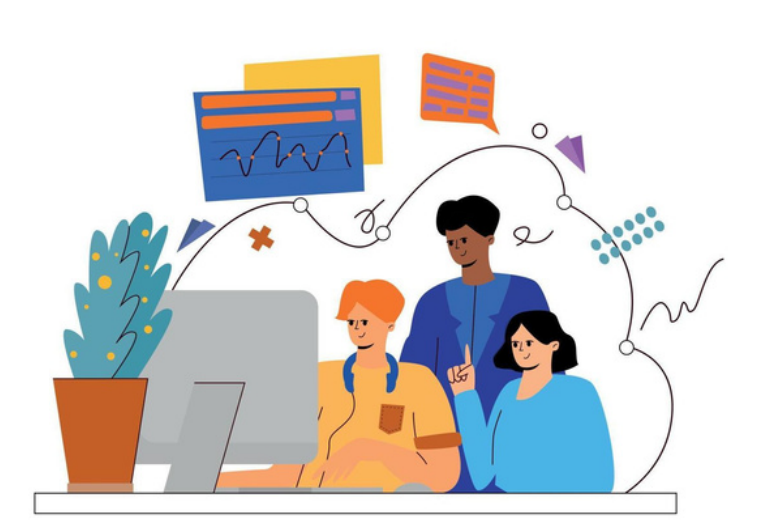

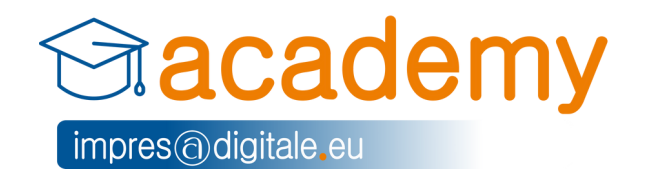

**ATTENZIONE!** L'indirizzo email deve essere diverso dall'indirizzo usato per l'iscrizione alla piattaforma! Vi preghiamo di usare l'indirizzo email personale di chi deve seguire il corso in modo che possa usufruirne in qualsiasi momento da qualsiasi dispositivo.

 - Una volta che il lavoratore effettua il primo accesso al link che gli è stato inviato, dovrà inserire i PROPRI DATI ed alcuni della ditta dove impiegato, in modo che l'attestato esca indirizzato alla persona che ha seguito il corso.

- Completato questo passaggio, si potrà fruire del corso nella sezione DASHBOARD.

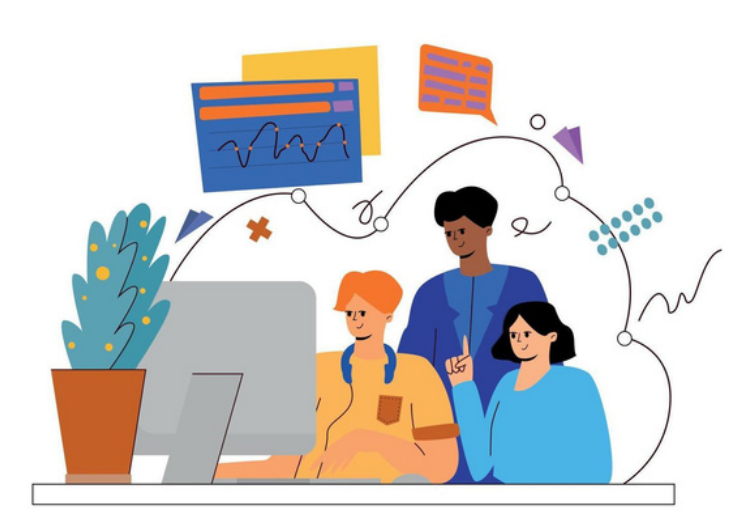

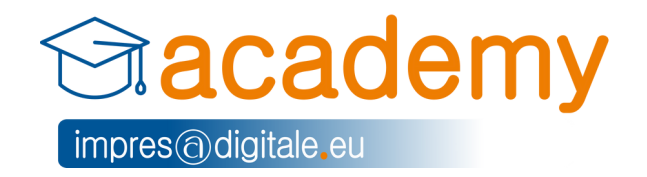